**Guía de instalación de Sun Blade X3-2B (anteriormente llamado Sun Blade X6270 M3) para los sistemas operativosWindows**

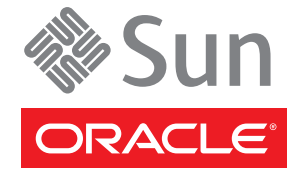

Referencia: E36273–01 Julio de 2012

Copyright © 2012, Oracle y/o sus filiales. Todos los derechos reservados.

Este software y la documentación relacionada están sujetos a un contrato de licencia que incluye restricciones de uso y revelación, y se encuentran protegidos por la legislación sobre la propiedad intelectual. A menos que figure explícitamente en el contrato de licencia o esté permitido por la ley, no se podrá utilizar, copiar, reproducir, traducir, emitir, modificar, conceder licencias, transmitir, distribuir, exhibir, representar, publicar ni mostrar ninguna parte, de ninguna forma, por ningún medio. Queda prohibida la ingeniería inversa, desensamblaje o descompilación de este software, excepto en la medida en que sean necesarios para conseguir interoperabilidad según lo especificado por la legislación aplicable.

La información contenida en este documento puede someterse a modificaciones sin previo aviso y no se garantiza que se encuentre exenta de errores. Si detecta algún error, le agradeceremos que nos lo comunique por escrito.

Si este software o la documentación relacionada se entrega al Gobierno de EE.UU. o a cualquier entidad que adquiera licencias en nombre del Gobierno de EE.UU. se aplicará la siguiente disposición:

#### U.S. GOVERNMENT END USERS:

Oracle programs, including any operating system, integrated software, any programs installed on the hardware, and/or documentation, delivered to U.S. Government end users are "commercial computer software" pursuant to the applicable Federal Acquisition Regulation and agency-specific supplemental regulations. As such, use, duplication, disclosure, modification, and adaptation of the programs, including any operating system, integrated software, any programs installed on the hardware, and/or documentation, shall be subject to license terms and license restrictions applicable to the programs. No other rights are granted to the U.S. Government.

Este software o hardware se ha desarrollado para uso general en diversas aplicaciones de gestión de la información. No se ha diseñado ni está destinado para utilizarse en aplicaciones de riesgo inherente, incluidas las aplicaciones que pueden causar daños personales. Si utiliza este software o hardware en aplicaciones de riesgo, usted será responsable de tomar todas las medidas apropiadas de prevención de fallos, copia de seguridad, redundancia o de cualquier otro tipo para garantizar la seguridad en el uso de este software o hardware. Oracle Corporation y sus subsidiarias declinan toda responsabilidad derivada de los daños causados por el uso de este software o hardware en aplicaciones de riesgo.

Oracle y Java son marcas comerciales registradas de Oracle y/o sus subsidiarias. Todos los demás nombres pueden ser marcas comerciales de sus respectivos propietarios.

Intel e Intel Xeon son marcas comerciales o marcas comerciales registradas de Intel Corporation. Todas las marcas comerciales de SPARC se utilizan con licencia y son marcas comerciales o marcas comerciales registradas de SPARC International, Inc. AMD, Opteron, el logotipo de AMD y el logotipo de AMD Opteron son marcas comerciales o marcas comerciales registradas de Advanced Micro Devices. UNIX es una marca comercial registrada de The Open Group.

Este software o hardware y la documentación pueden ofrecer acceso a contenidos, productos o servicios de terceros o información sobre los mismos. Ni Oracle Corporation ni sus subsidiarias serán responsables de ofrecer cualquier tipo de garantía sobre el contenido, los productos o los servicios de terceros y renuncian explícitamente a ello. Oracle Corporation y sus subsidiarias no se harán responsables de las pérdidas, los costos o los daños en los que se incurra como consecuencia del acceso o el uso de contenidos, productos o servicios de terceros.

# Contenido

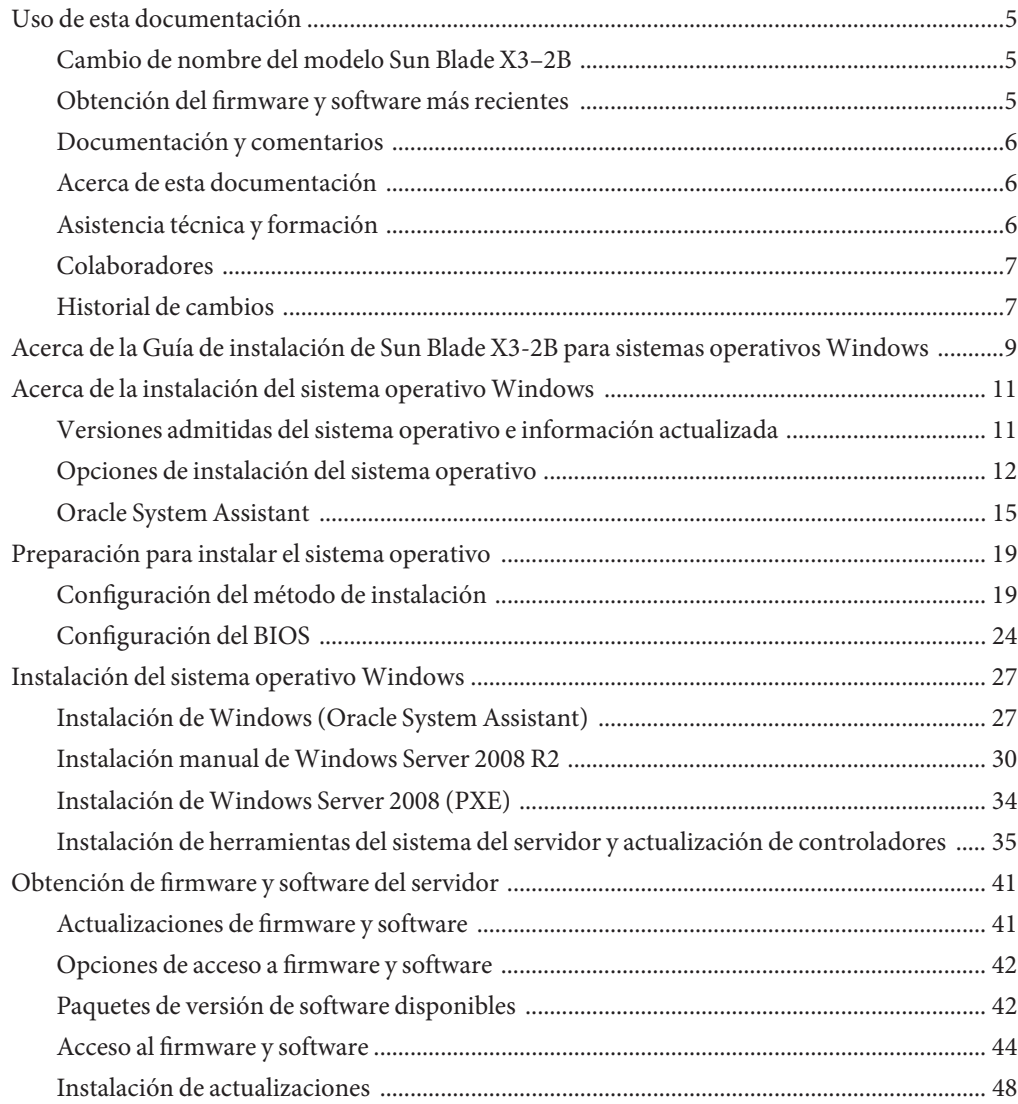

**Índice** [.....................................................................................................................................................51](#page-50-0)

# <span id="page-4-0"></span>Uso de esta documentación

En esta sección, se describe cómo obtener el software y el firmware más reciente, documentación y comentarios, y un historial de cambios de los documentos.

- "Cambio de nombre del modelo Sun Blade X3-2B" en la página 5
- "Obtención del firmware y software más recientes" en la página 5
- ["Documentación y comentarios" en la página 6](#page-5-0)
- ["Acerca de esta documentación" en la página 6](#page-5-0)
- ["Asistencia técnica y formación" en la página 6](#page-5-0)
- ["Colaboradores" en la página 7](#page-6-0)
- ["Historial de cambios" en la página 7](#page-6-0)

### **Cambio de nombre del modelo Sun Blade X3–2B**

Sun Blade X3-2B antes se llamaba Sun Blade X6270 M3. Es posible que el nombre anterior siga apareciendo en el software. El cambio de nombre no indica ningún cambio en las características ni en las funciones del sistema.

En el nombre nuevo, se identifica lo siguiente:

- La X indica que es un producto x86.
- El primer número (3) indica la generación del servidor.
- El segundo número (2) indica la cantidad de procesadores.
- El carácter alfabético (B) indica que es un producto de servidor blade.

### **Obtención del firmware y software más recientes**

El firmware, los controladores y otros elementos de software relacionados con el software para cada servidor x86 de Oracle, módulo de servidor (blade) y chasis blade se actualizan de manera periódica.

Puede obtener la versión más reciente de una de tres maneras:

■ Oracle System Assistant: es una nueva opción instalada de fábrica para los servidores x86 Sun, de Oracle. Tiene todos los controladores y herramientas necesarios, y reside en una unidad USB instalada en la mayoría de los servidores.

- <span id="page-5-0"></span>My Oracle Support: <http://support.oracle.com>.
- Solicitud de medios físicos.

Para obtener más información, consulte ["Obtención de firmware y software del servidor"](#page-40-0) [en la página 41.](#page-40-0)

### **Documentación y comentarios**

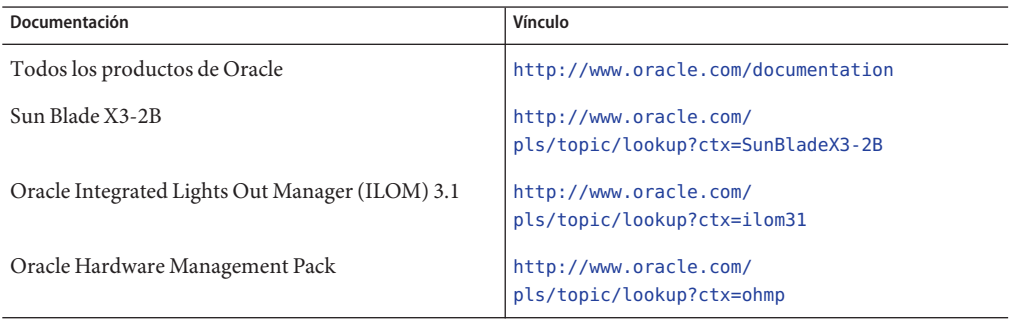

Puede escribir comentarios sobre esta documentación en: [http://www.oracle.com/goto/](http://www.oracle.com/goto/docfeedback) [docfeedback](http://www.oracle.com/goto/docfeedback).

### **Acerca de esta documentación**

Esta documentación está disponible en PDF y HTML. La información se presenta distribuida en temas (de manera similar a una ayuda en línea) y, por lo tanto, no incluye capítulos, apéndices ni numeración de las secciones.

Para generar una versión PDF que incluya toda la información sobre un determinado tema (como la instalación de hardware o las notas del producto), haga clic en el botón PDF que se encuentra en la esquina superior izquierda de la página HTML.

## **Asistencia técnica y formación**

Estos sitios web ofrecen recursos adicionales:

- Asistencia técnica: <http://support.oracle.com>
- Formación: <http://education.oracle.com>

## <span id="page-6-0"></span>**Colaboradores**

Autores principales: Lisa Kuder, Ray Angelo, Mark McGothigan, Cynthia Chin-Lee.

Colaboradores: Yi Cai, Kenny Tung, Salomon Chavez Velazquez, Daniel Silverman, Johnny Hui, Angela Vlahos, Anand Srinivasan, Darren Tran, Mark Stanton, Denise Silverman, Ralph Woodley, Mick Tabor.

## **Historial de cambios**

A continuación, se indica el historial de las versiones de este conjunto de documentación:

- Abril de 2012. Publicación original.
- Mayo de 2012. Actualización para SW 1.0.1. Nueva publicación de la biblioteca de documentación que incluye revisiones editoriales.
- Junio de 2012. Actualización para SW 1.1. Revisión de las notas de producto y del manual de servicio.
- Julio de 2012. Cambio de nombre del modelo de servidor. Revisión de todos los documentos.

# <span id="page-8-0"></span>Acerca de la Guía de instalación de Sun Blade X3-2B para sistemas operativosWindows

En este documento, se proporciona información de instalación para versiones admitidas del sistema operativo Windows.

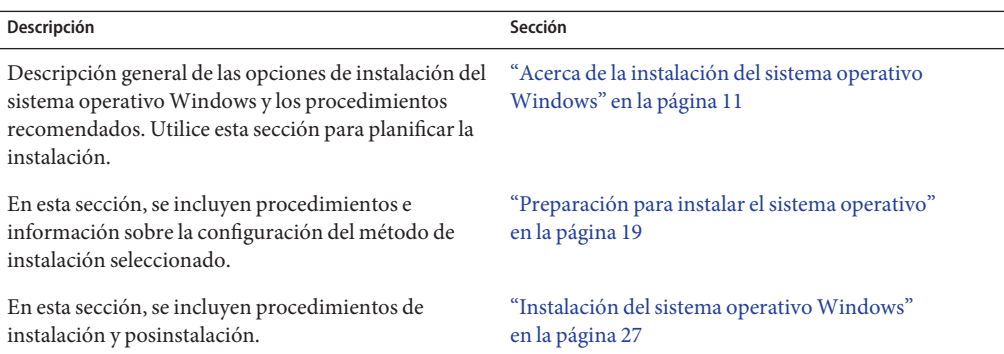

# <span id="page-10-0"></span>Acerca de la instalación del sistema operativo Windows

En esta sección, se proporciona una descripción general de la instalación del SO Windows. Utilice la siguiente tabla de tareas para ayudarle.

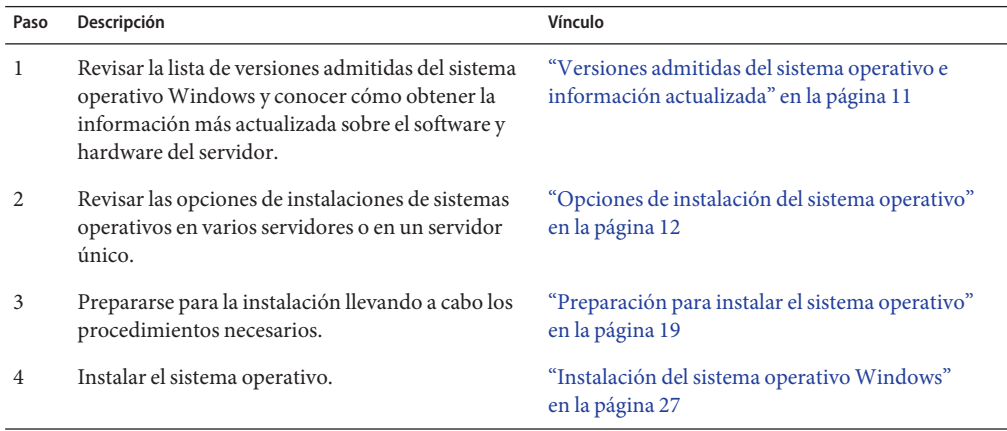

## **Versiones admitidas del sistema operativo e información actualizada**

Utilice esta sección para obtener información sobre las versiones admitidas del SO Windows y sobre cómo obtener información más reciente relacionada con el servidor:

- ["Sistemas operativos Windows compatibles" en la página 12](#page-11-0)
- ["Información más reciente sobre notas de producto" en la página 12](#page-11-0)

## <span id="page-11-0"></span>**Sistemas operativosWindows compatibles**

El Sun Blade X3-2B admite las siguientes versiones mínimas de los sistemas operativos Microsoft Windows:

- Microsoft Windows Server 2008 R2 SP1
	- Standard Edition (64 bits)
	- Enterprise Edition (64 bits)
	- Datacenter Edition (64 bits)
- Microsoft Windows Server 2008 SP2
	- Standard Edition (64 bits)
	- Enterprise Edition (64 bits)
	- Datacenter Edition (64 bits)

### **Información relacionada**

"Información más reciente sobre notas de producto" en la página 12

## **Información más reciente sobre notas de producto**

Para obtener la información más actualizada sobre cómo mantener el servidor, consulte las *Notas de producto de Sun Blade X3-2B*. El documento *Notas de producto* contiene información detallada sobre las actualizaciones de firmware disponibles y los problemas de hardware y software del servidor. Los documentos relacionados con el servidor están disponibles en línea en la biblioteca de documentación del servidor. Consulte [http://www.oracle.com/pls/](http://www.oracle.com/pls/topic/lookup?ctx=SunBladeX3-2B) [topic/lookup?ctx=SunBladeX3-2B](http://www.oracle.com/pls/topic/lookup?ctx=SunBladeX3-2B).

## **Opciones de instalación del sistema operativo**

Puede elegir instalar un sistema operativo en un servidor único o en varios servidores. El alcance de este documento es para instalaciones de sistemas operativos en un servidor único. La siguiente tabla proporciona información sobre estas dos opciones de instalación.

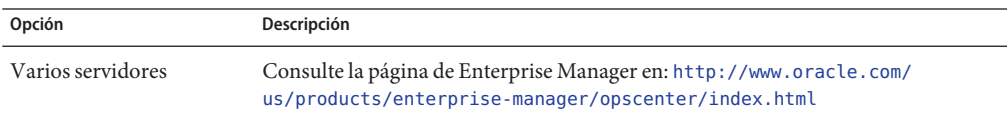

<span id="page-12-0"></span>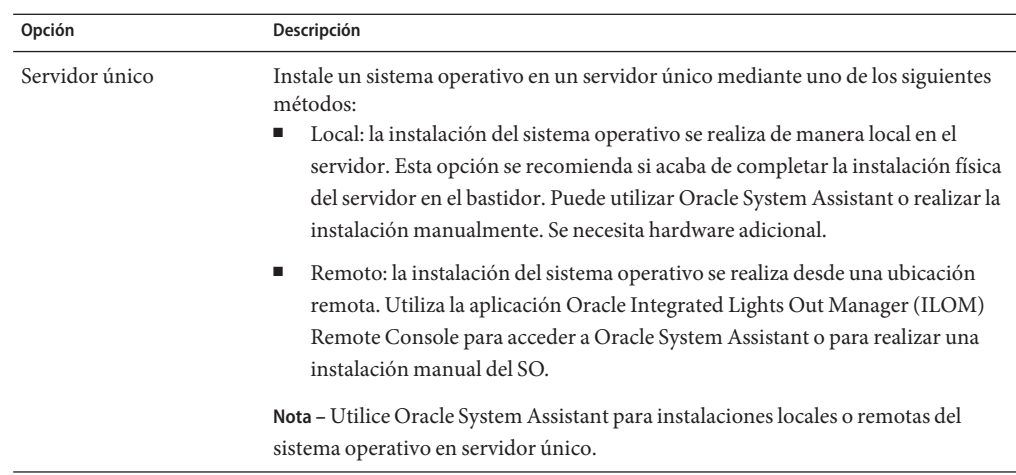

Para obtener más información sobre métodos de instalación del sistema operativo de servidor único y Oracle System Assistant, consulte:

- "Métodos de instalación en un servidor único" en la página 13
- ["Oracle System Assistant" en la página 15](#page-14-0)

## **Métodos de instalación en un servidor único**

Seleccione un método para proporcionar los medios de instalación de Windows. Utilice la siguiente información para determinar la instalación del sistema operativo local o remota que mejor satisfaga sus necesidades.

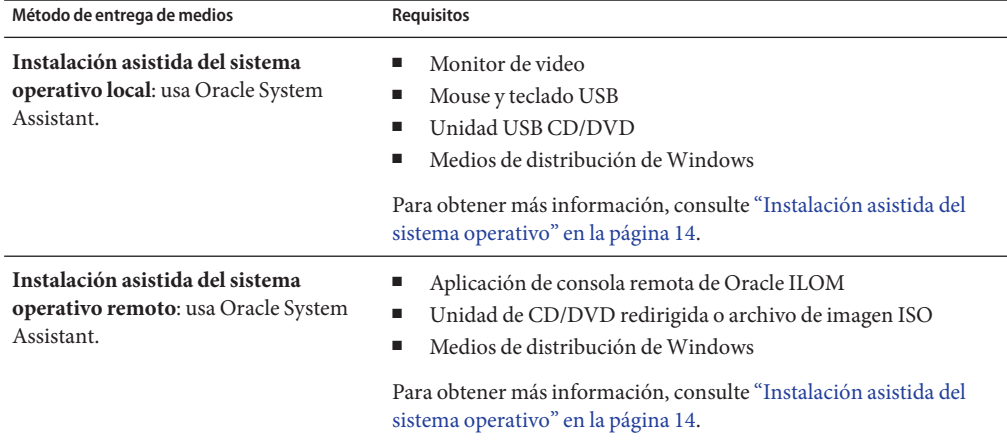

<span id="page-13-0"></span>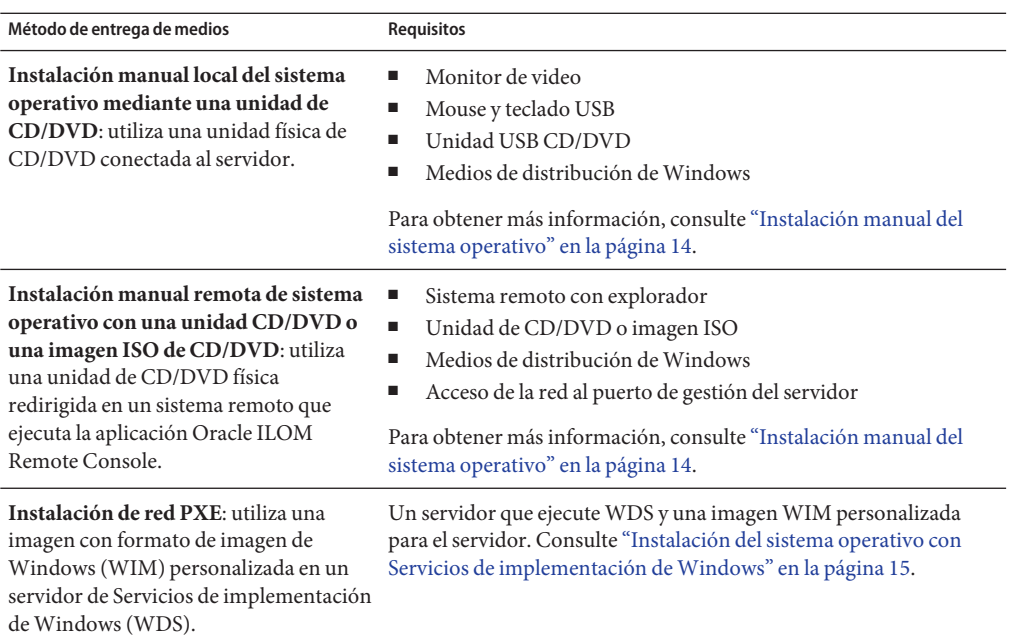

### **Instalación asistida del sistema operativo**

Este es el método más sencillo para instalar un sistema operativo admitido en el servidor. Este método implica utilizar Oracle System Assistant. Cuando se proporciona el medio de instalación del SO Windows en una unidad de CD/DVD local o remota, o una imagen de CD/DVD, la aplicación inicia el proceso de instalación. Oracle System Assistant debe estar instalado en el servidor. Para obtener más información sobre Oracle System Assistant, consulte *[Guía de administración de Sun Blade X3-2B \(anteriormente llamado Sun Blade X6270 M3\)](http://www.oracle.com/pls/topic/lookup?ctx=E37435&id=SBXIS)*.

### **Instalación manual del sistema operativo**

Con este método, no utilizará Oracle System Assistant para instalar un sistema operativo. En cambio, proporciona el medio de distribución de Windows en una unidad de CD/DVD local o remota, un dispositivo USB o una imagen de CD/DVD. También debe suministrar las herramientas y los controladores necesarios. Las herramientas y los controladores del servidor están disponibles en el sitio My Oracle Support como paquetes específicos del sistema operativo y del servidor. Para instalar el sistema operativo, use el asistente de instalación del medio de distribución.

### <span id="page-14-0"></span>**Instalación del sistema operativo con Servicios de implementación de Windows**

Puede instalar Windows desde un entorno de servidor de implementación. Los usuarios avanzados pueden crear una imagen de instalación de Windows (WIM) personalizada para el servidor en un servidor de Servicios de implementación de Windows (WDS). Una vez creado este archivo de imagen de instalación, puede iniciar el servidor desde su tarjeta de red y seleccionar la imagen del sistema WDS para realizar la implementación. Para obtener más información sobre WDS, visite: [http://msdn.microsoft.com/en-us/library/](http://msdn.microsoft.com/en-us/library/aa967394.aspx) [aa967394.aspx](http://msdn.microsoft.com/en-us/library/aa967394.aspx)

### **Información relacionada**

"Oracle System Assistant" en la página 15

## **Oracle System Assistant**

Oracle System Assistant es una herramienta de gestión del sistema de un servidor único para servidores x86 Sun Fire y Sun Blade. Integra los productos de gestión de servidor único de Oracle y una selección de software relacionado para brindar un conjunto de herramientas que permiten iniciar y mantener rápida y cómodamente el servidor. A continuación, se enumeran los componentes de Oracle System Assistant:

- Hardware Management Pack
- Entorno de línea de comandos de Oracle Linux
- Herramientas y controladores del sistema operativo (anteriormente, CD/DVD de herramientas y controladores)
- Firmware específico del servidor
- Documentación relacionada con el servidor

Oracle System Assistant reside en el servidor y viene configurado de fábrica como una versión específica del servidor de herramientas y controladores que se mantiene mediante el uso de actualizaciones en línea.

Para obtener más información acerca de Oracle System Assistant, consulte los temas siguientes:

- ["Descripción general de tareas de Oracle System Assistant" en la página 16](#page-15-0)
- ["Tarea de instalación de sistema operativo de Oracle System Assistant" en la página 16](#page-15-0)
- ["Obtención de Oracle System Assistant" en la página 17](#page-16-0)

## <span id="page-15-0"></span>**Descripción general de tareas de Oracle System Assistant**

Oracle System Assistant se compone de las herramientas más comunes y útiles de gestión de un servidor único:

- Instalación asistida del sistema operativo
- Descripción general del sistema e información de inventario del sistema
- Adquisición de actualizaciones en línea para todos los componentes (como herramientas, controladores y firmware)
- Actualizaciones de firmware del sistema (BIOS y Oracle ILOM) y firmware de adaptador de bus host
- Configuración de RAID, Oracle ILOM (SP)
- Configuración de red del servidor
- Función de desactivación y comprobación incrustada de integridad de medios
- Ventana de terminal del shell de Linux que permite el uso del entorno en tiempo de ejecución
- Acceso a Oracle Hardware Management Pack (mediante el shell de Linux)
- Recuperación de Oracle System Assistant

### **Información relacionada:**

"Tarea de instalación de sistema operativo de Oracle System Assistant" en la página 16

## **Tarea de instalación de sistema operativo de Oracle System Assistant**

La tarea Install OS (Instalar sistema operativo) de la aplicación Oracle System Assistant proporciona una instalación asistida de un sistema operativo admitido. Usted suministra el medio de instalación del sistema operativo, y Oracle System Assistant inicia el proceso de instalación. La instalación asistida del sistema operativo no está disponible para todos los sistemas operativos admitidos por el servidor. Sin embargo, una vez que el sistema operativo compatible con el servidor está instalado, puede usar Oracle System Assistant para actualizar los controladores del sistema operativo y todos los componentes (firmware, herramientas, controladores y software relacionado).

### **Información relacionada:**

["Obtención de Oracle System Assistant" en la página 17](#page-16-0)

## <span id="page-16-0"></span>**Obtención de Oracle System Assistant**

Si el servidor admite Oracle System Assistant, es posible que ya esté instalado.

- Si ya está instalado y desea obtener la última versión, actualice Oracle System Assistant mediante la tarea Get Updates (Obtener actualizaciones).
- Si la herramienta Oracle System Assistant está instalada en el servidor, pero está dañada o sobrescrita, descargue la imagen de actualización ISO del sitio web My Oracle Support.
- Si el servidor admite Oracle System Assistant, pero no está instalado, comuníquese con un representante de Oracle.

### **Información relacionada:**

*[Guía de administración de Sun Blade X3-2B \(anteriormente llamado Sun Blade X6270 M3\)](http://www.oracle.com/pls/topic/lookup?ctx=E37435&id=SBXIS)*

# <span id="page-18-0"></span>Preparación para instalar el sistema operativo

Antes de instalar el sistema operativo, necesita configurar el método de instalación. En esta sección, se describen los pasos para preparar la instalación del sistema operativo. Utilice la siguiente tabla de tareas como guía.

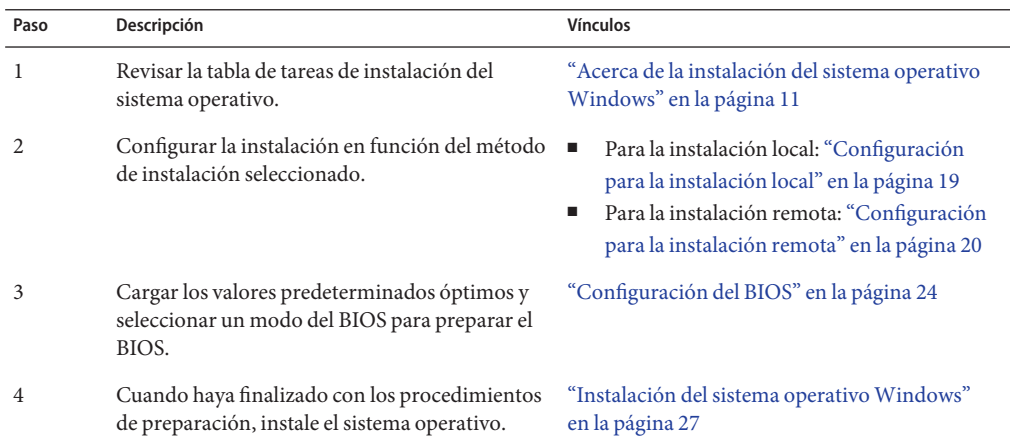

## **Configuración del método de instalación**

- "Configuración para la instalación local" en la página 19
- ["Configuración para la instalación remota" en la página 20](#page-19-0)

## **Configuración para la instalación local**

La instalación local del sistema operativo se realiza en el servidor. Como método de instalación local, se prefiere utilizar la tarea Install OS (Instalar sistema operativo) de Oracle System Assistant. Utilice este procedimiento para realizar una instalación manual local (sin asistencia) o una instalación local asistida por Oracle System Assistant.

**Nota –** En el caso de la instalación del sistema operativo local, se requiere hardware adicional y acceso web al servidor.

<span id="page-19-0"></span>■ Debe haber realizado la instalación del servidor según se describe en la *[Guía de instalación](http://www.oracle.com/pls/topic/lookup?ctx=E37435&id=SBXIG) [de Sun Blade X3-2B \(anteriormente llamado Sun Blade X6270 M3\)](http://www.oracle.com/pls/topic/lookup?ctx=E37435&id=SBXIG)* **Antes de empezar**

- Necesita los siguientes elementos:
	- Monitor de video con conector de 15 pines (DB-15)
	- Mouse y teclado USB
	- Dispositivo USB (unidad de CD/DVD o unidad de almacenamiento en miniatura)
- Para garantizar que el servidor tenga las últimas actualizaciones, se recomienda contar con acceso web al servidor.
- **Asegúrese de que el servidor se encuentre en modo de energía en espera. 1**
- **Conecte el dongle de tres cables con el puerto conector universal (UCP) en el panel frontal del 2 módulo de servidor.**
- **Conecte el monitor de video con el conector de video en el dongle de tres cables. 3**
- **Conecte el teclado y el mouse a uno de los conectores USB al frente del servidor (o a uno de los 4 conectores USB del dongle de tres cables).**
- **Conecte la unidad de CD/DVD al otro conector USB al frente del servidor (o a uno de los 5 conectores USB del dongle de tres cables).**

["Configuración del BIOS" en la página 24](#page-23-0) **Pasos siguientes**

## **Configuración para la instalación remota**

La instalación remota del sistema operativo se lleva a cabo mediante la aplicación Oracle ILOM Remote Console y una unidad de CD/DVD redirigida o un imagen ISO de CD. Como método de instalación remota, se prefiere utilizar la tarea Install OS (Instalar sistema operativo) de la aplicación Oracle System Assistant. Utilice este procedimiento para realizar una instalación manual remota (sin asistencia) o una instalación remota asistida por Oracle System Assistant.

**Nota –** Si usa el CD-ROM o la opción de imagen del CD-ROM para instalar el sistema operativo, aumentará considerablemente el tiempo necesario para realizar la instalación, ya que se accede al contenido del CD-ROM por medio de la red. La duración de la instalación depende de la conectividad de red y del tráfico. Este método de instalación también tiene un mayor riesgo de problemas causados por errores transitorios en la red.

Es preciso cumplir los requisitos siguientes: **Antes de empezar**

- Ya debe haber realizado la instalación del servidor según se describe en *[Guía de instalación](http://www.oracle.com/pls/topic/lookup?ctx=E37435&id=SBXIG) [de Sun Blade X3-2B \(anteriormente llamado Sun Blade X6270 M3\)](http://www.oracle.com/pls/topic/lookup?ctx=E37435&id=SBXIG)*
- El sistema Oracle ILOM Remote Console debe estar ejecutando Solaris, Linux o Windows.
- El sistema Oracle ILOM Remote Console debe estar conectado a una red que tenga acceso al puerto de gestión Ethernet del servidor Sun.
- Java Runtime Environment (JRE) 1.5 debe estar instalado.
- Si el sistema Oracle ILOM Remote Console está ejecutando Solaris, la gestión de volúmenes debe estar desactivada para que Oracle ILOM Remote Console para pueda acceder a la unidad de CD/DVD-ROM.
- Si el sistema Oracle ILOM Remote Console está ejecutando Windows, se debe desactivar la seguridad mejorada de Internet Explorer.
- El procesador de servicio (SP) del servidor se ha configurado conforme a las instrucciones de la documentación de Oracle ILOM para su servidor.
- Necesita la dirección IP del SP para acceder a Oracle ILOM.
- Para garantizar que el servidor tenga las últimas actualizaciones, se debe contar con acceso web al servidor.

**Nota –** Algunas de las capturas de pantalla de este procedimiento podrían ser diferentes a las pantallas que visualiza.

**Para acceder a Oracle ILOM, escriba la dirección IP del procesador de servicio en un navegador 1 del sistema Oracle ILOM Remote Console.**

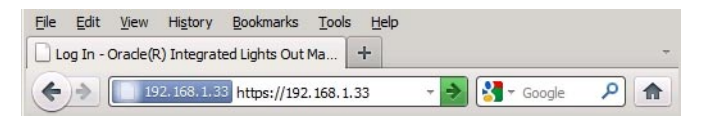

Aparece el cuadro de diálogo Security Alert (Alerta de seguridad).

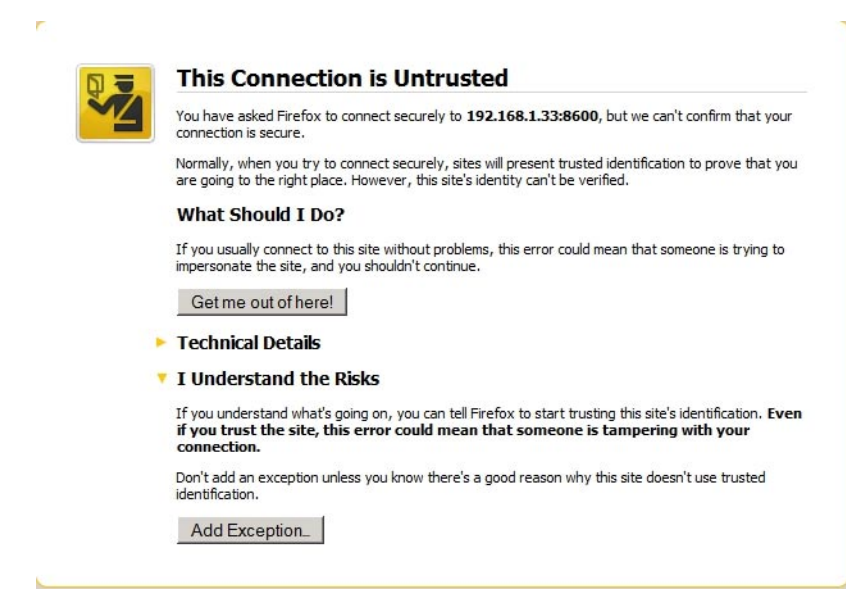

**Haga clic en el enlace I Understand the Risks (Comprendo los riesgos). 2**

#### **Haga clic en Add Exception (Agregar excepción). 3**

Aparece la pantalla de inicio de sesión de Oracle ILOM.

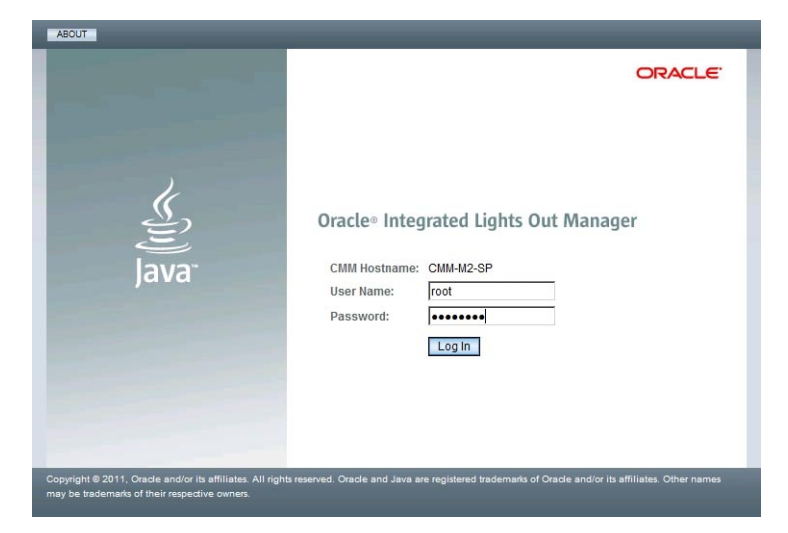

**Escriba el nombre de usuario y la contraseña, y haga clic en el botón Log In (Iniciar sesión).** El nombre de usuario predeterminado es **root** y la contraseña predeterminada es **changeme**. **4**

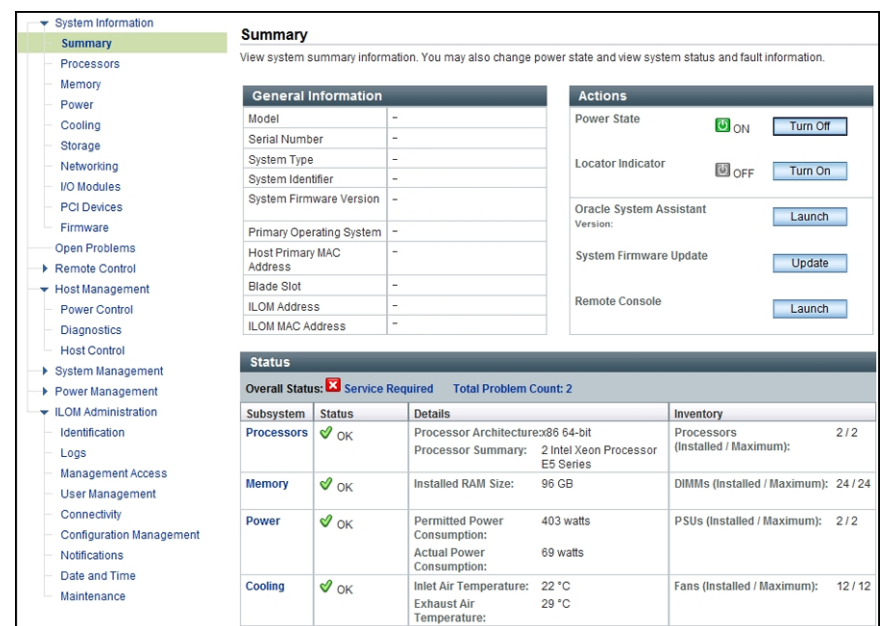

Aparece la pantalla System Summary (Resumen del sistema) de Oracle ILOM.

**Haga clic en el botón Remote Control Launch (Inicio de control remoto). 5**

Aparece un cuadro de diálogo para el archivo jnlpgenerator.jnlp.

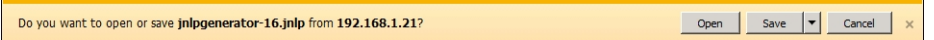

#### **Haga clic en Open (Abrir). 6**

Se abre la pantalla de Oracle ILOM Remote Console.

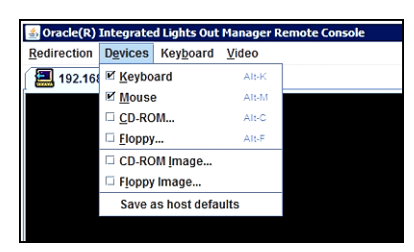

- **Desde el menú Devices (Dispositivos), seleccione el elemento de CD correspondiente en función 7 del método de entrega que haya elegido.**
	- **CD-ROM remoto.** Seleccione CD-ROM para redirigir el servidor a los contenidos del CD/DVD del software del sistema operativo desde la unidad de CD/DVD-ROM conectada al sistema Oracle ILOM Remote Console.

■ **Imagen de CD-ROM.** Seleccione la opción CD-ROM Image (Imagen de CD-ROM) para redirigir el servidor al archivo de imagen .isodel software del sistema operativo, situado en el sistema Oracle ILOM Remote Console.

<span id="page-23-0"></span>"Configuración del BIOS" en la página 24 **Pasos siguientes**

## **Configuración del BIOS**

Antes de instalar el sistema operativo, debe asegurarse de que el BIOS esté configurado para admitir el tipo de instalación que planea realizar. Los siguientes temas proporcionan instrucciones específicas sobre cómo configurar el BIOS para admitir la instalación:

- "Carga de los valores predeterminados óptimos del BIOS" en la página 24
- ["Configuración del modo del BIOS" en la página 25](#page-24-0)

### **Carga de los valores predeterminados óptimos del BIOS**

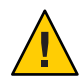

**Precaución –** En este procedimiento, se reinicia la configuración del BIOS a los valores predeterminados y se sobrescriben los valores de configuración personalizados anteriormente. Para mantener los valores de configuración personalizados, revise cada menú y anote los valores personalizados antes de cargar los valores predeterminados.

La utilidad de configuración del BIOS contiene una opción para cargar la configuración óptima del BIOS para el servidor. Lleve a cabo este procedimiento en un servidor recientemente instalado para asegurarse de que el BIOS está configurado con los valores predeterminados óptimos.

#### **Antes de empezar**

- El servidor está equipado con una unidad de almacenamiento instalada correctamente.
	- Se estableció una conexión de la consola con el servidor. Para más información, consulte

#### **Encienda el servidor. 1**

Aparecerán mensajes de POST en la consola.

**Observe los mensajes y, cuando se le solicite, pulse F2 para acceder a la utilidad de configuración del BIOS. 2**

Aparece la pantalla principal de la utilidad de configuración del BIOS.

**Para garantizar que estén definidos los valores predeterminados de fábrica, pulse F9. 3**

**Para guardar los cambios y salir de la utilidad de configuración del BIOS, pulse F10. 4**

<span id="page-24-0"></span>"Configuración del modo del BIOS" en la página 25 **Pasos siguientes**

## **Configuración del modo del BIOS**

El firmware del BIOS admite Legacy BIOS y Unified Extensible Firmware Interface (UEFI); la configuración predeterminada es Legacy. Algunos sistemas operativos admiten Legacy BIOS y UEFI BIOS, y otros sólo admiten Legacy BIOS. A continuación, se presentan las opciones para configurar el modo del BIOS antes de instalar el sistema operativo:

- Si el sistema operativo admite Legacy BIOS únicamente, debe asegurarse de que el BIOS esté configurado en el modo Legacy BIOS antes de instalar el sistema operativo.
- Si el sistema operativo admite tanto Legacy BIOS como UEFI BIOS, tiene la opción de configurar el BIOS en el modo Legacy BIOS o en el modo UEFI BIOS antes de instalar el sistema operativo.
- **Encienda el servidor. 1**

Aparecerán mensajes de POST en la consola.

**Observe los mensajes y, cuando aparezca el indicador, pulse F2 para acceder a la utilidad de 2 configuración del BIOS.**

Aparece la pantalla principal de la utilidad de configuración del BIOS.

**En la utilidad de configuración del BIOS, utilice las teclas de flecha izquierda o derecha para navegar hasta la pantalla de inicio. 3**

Aparece la pantalla del menú Boot (Inicio).

- **Utilice la tecla de flecha abajo para seleccionar el campo UEFI/BIOS Boot Mode (Modo de inicio 4 UEFI/BIOS).**
- **Pulse Intro y utilice las teclas de flecha hacia arriba o hacia abajo para seleccionar la opción 5 Legacy BIOS.**
- **Para guardar los cambios y salir de la utilidad de configuración del BIOS, pulse F10. 6**

["Instalación del sistema operativo Windows" en la página 27](#page-26-0) **Pasos siguientes**

# <span id="page-26-0"></span>Instalación del sistema operativo Windows

En esta sección, se describe el proceso de instalación del sistema operativo. Utilice la siguiente tabla de tareas como guía.

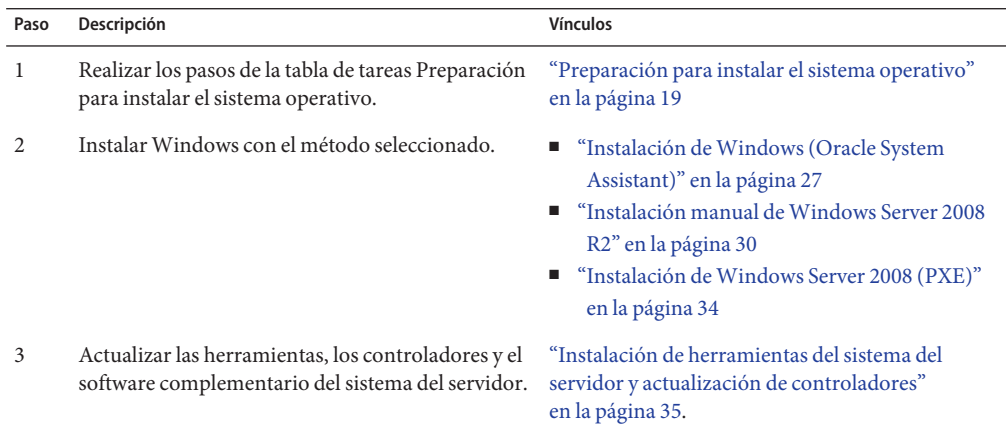

## **Instalación de Windows (Oracle System Assistant)**

La tarea Install OS (Instalar sistema operativo) de Oracle System Assistant es el método más sencillo para instalar un sistema operativo admitido en el Sun Blade X3-2B.

Para obtener más información sobre Oracle System Assistant, consulte la *[Guía de](http://www.oracle.com/pls/topic/lookup?ctx=E37435&id=SBXIS) [administración de Sun Blade X3-2B \(anteriormente llamado Sun Blade X6270 M3\)](http://www.oracle.com/pls/topic/lookup?ctx=E37435&id=SBXIS)*.

**Antes de empezar**

■ Consulte la tabla de tareas de instalación del sistema operativo. Consulte "Instalación del sistema operativo Windows" en la página 27.

- Si desea configurar la unidad de inicio para RAID 1 (duplicación) mediante la utilidad de configuración del controlador RAID integrado en LSI Logic, pulse Ctrl+H (o Ctrl+C desde la línea de comandos durante la secuencia de POST del servidor). Debe configurar RAID para el disco de inicio *antes* de instalar el sistema operativo Windows. Para obtener más información, consulte la *[Guía de instalación de Sun Blade X3-2B \(anteriormente llamado](http://www.oracle.com/pls/topic/lookup?ctx=E37435&id=SBXIG) [Sun Blade X6270 M3\)](http://www.oracle.com/pls/topic/lookup?ctx=E37435&id=SBXIG)*.
- Obtenga el medio de distribución de instalación del sistema operativo Windows.
- Para la instalación local, inserte el medio de instalación de Microsoft Windows disponible en la unidad de CD/DVD-ROM física conectada.
- Para la instalación remota·
	- Inserte el medio de instalación de Microsoft Windows en la unidad de CD/DVD-ROM del sistema. Asegúrese de haber seleccionado CD-ROM en el menú Device (Dispositivo).
	- Si está utilizando una imagen de Windows, asegúrese de poder acceder a la imagen ISO. Asegúrese de haber seleccionado CD-ROM Image (Imagen de CD-ROM) en el menú Device (Dispositivo).
- **Asegúrese de que el servidor se encuentre en modo de energía en espera. 1**
- **Inicie el servidor y observe el monitor de video o la pantalla de la consola remota, donde se le indicará que pulse la tecla F9 para iniciar Oracle System Assistant. 2**

Version 2.14.1219. Copyright (C) 2011 American Megatrends, Inc. BIOS Date: 09/06/2011 12:12:06 Ver: 20011300 Press F2 to run Setup (CTRL+E on serial keyboard) Press F8 for BBS Popup (CTRL+P on serial keyboard) Press F12 for network boot (CTRL+N on serial keyboard) Press F9 to start Oracle System Assistant

#### **Cuando se le solicite, pulse la tecla F9. 3**

Aparece la pantalla principal System Overview (Descripción general del sistema) de Oracle System Assistant.

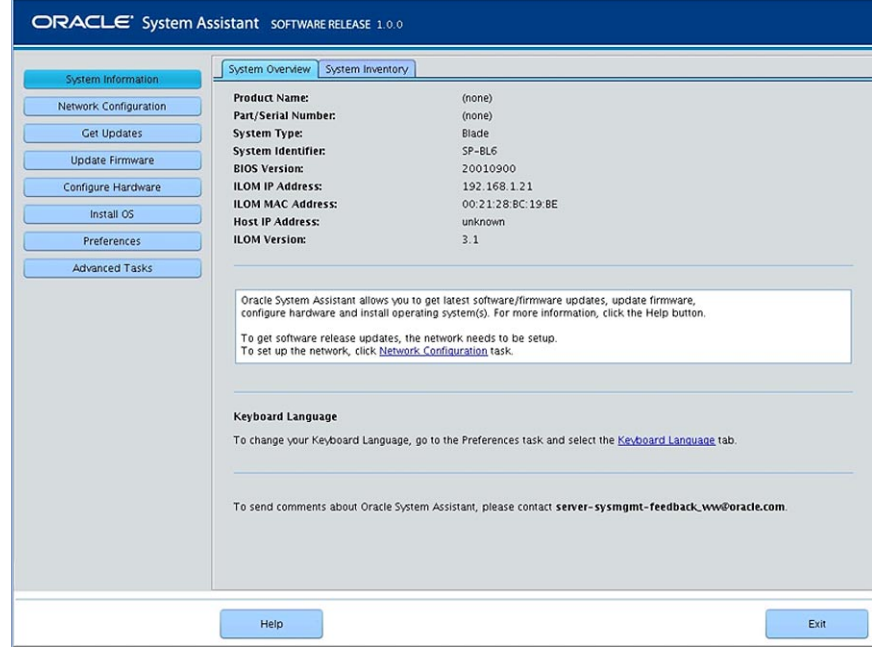

**Para actualizar Oracle System Assistant, haga clic en Get Updates (Obtener actualizaciones). 4**

Esta acción garantiza que Oracle System Assistant tenga el firmware, las herramientas y los controladores más recientes antes de comenzar la instalación del sistema operativo.

**Nota –** Se requiere acceso web para actualizar Oracle System Assistant.

**Haga clic en el botón Update Firmware (Actualizar firmware). 5**

Esto garantiza que el servidor tenga el firmware y los controladores más recientes antes de comenzar la instalación del sistema operativo.

**Haga clic en el botón Install OS (Instalar sistema operativo). 6**

Aparece la pantalla Install OS (Instalar sistema operativo).

**Para asegurarse de instalar una versión compatible del sistema operativo, revise la lista de la 7 ventana View supported operating systems (Visualizar sistemas operativos compatibles).**

<span id="page-29-0"></span>**En la sección Select your install media location (Seleccionar la ubicación del medio), indique la ubicación del medio de distribución del sistema operativo. 8**

Las opciones son CD/DVD o unidad virtual.

#### **Siga las indicaciones hasta completar la instalación. 9**

El servidor se reinicia una o más veces durante el proceso de instalación.

["Instalación de herramientas del sistema del servidor y actualización de controladores"](#page-34-0) [en la página 35](#page-34-0) **Véase también**

## **Instalación manual de Windows Server 2008 R2**

En esta sección, se describe cómo instalar el sistema operativo sin usar Oracle System Assistant. El sistema operativo se puede instalar mediante un método local o remoto.

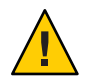

**Precaución –** Pérdida de datos. La instalación del sistema operativo formatea el disco de inicio, que borra los datos existentes en el disco, incluso cualquier sistema operativo preinstalado.

### **Antes de empezar**

■ Configure el servidor para la instalación del sistema operativo que desee (local o remota). Consulte ["Configuración para la instalación local" en la página 19](#page-18-0) o ["Configuración para la](#page-19-0) [instalación remota" en la página 20.](#page-19-0)

- Si es necesario, prepare un volumen en las unidades de disco duro del servidor y configure el dispositivo de inicio. Consulte la *[Guía de instalación de Sun Blade X3-2B \(anteriormente](http://www.oracle.com/pls/topic/lookup?ctx=E37435&id=SBXIG) [llamado Sun Blade X6270 M3\)](http://www.oracle.com/pls/topic/lookup?ctx=E37435&id=SBXIG)*.
- Obtenga el medio de distribución de instalación del sistema operativo Windows.
- Para la instalación local: inserte el medio de instalación de Microsoft Windows Server 2008 R2 en la unidad de CD/DVD-ROM física conectada cuando se le solicite.
- Para la instalación remota: inserte el medio de instalación de Windows Server en la unidad de CD/DVD-ROM del sistema de Oracle ILOM Remote Console. Asegúrese de haber seleccionado CD-ROM en el menú Device (Dispositivo).
- Si utiliza una imagen de Windows: asegúrese de que se pueda acceder a la imagen ISO de instalación de Windows Server desde el sistema remoto. Asegúrese de haber seleccionado CD-ROM Image (Imagen de CD-ROM) en el menú Device (Dispositivo).

#### **Apague y vuelva a encender el servidor. 1**

Si está utilizando el método remoto de Windows o de imagen de Windows, puede hacerlo mediante Oracle ILOM.

Comienza el proceso POST del BIOS.

#### **Observe la pantalla hasta que aparezca el menú del BIOS. 2**

**Nota –** Los mensajes POST del BIOS, incluso la lista de opciones del menú del BIOS, pueden pasar rápidamente. Si no puede leer los mensajes, vuelva a apagar y encender el servidor, y mantenga pulsada la tecla F8 durante el inicio hasta que aparezca el menú emergente de BBS.

> Version 2.14.1219. Copyright (C) 2011 American Megatrends, Inc. BIOS Date: 09/06/2011 12:12:06 Ver: 20011300 Press F2 to run Setup (CTRL+E on serial keyboard) Press F8 for BBS Popup (CTRL+P on serial keyboard) Press F12 for network boot (CTRL+N on serial keyboard) Press F9 to start Oracle System Assistant

**Cuando aparece la lista de opciones del menú del BIOS, pulse F8 para acceder al menú 3 emergente de BBS.**

Una vez que se completa el proceso POST del BIOS, aparece el menú emergente de BBS. El menú emergente de BBS permite seleccionar un dispositivo de inicio.

Ejemplo de pantalla del menú emergente de BBS.

Please select boot device: RAID:PCIE1: (Bus 40 Dev 00) PCI RAID Adapter PXE: IBA GE Slot 2000 v1372 PXE: IBA GE Slot 2001 v1372 USB:USBIN:ORACLE SSM PMAP USB:USBFRONTO:SONY DVD RW DRU-830A SS22 Enter Setup ↑ and ↓ to move selection ENTER to select boot device ESC to boot using defaults

**Si seleccionó el método de instalación local deWindows, inserte el DVD deWindows en la unidad de DVD conectada. 4**

- **Realice una de las siguientes opciones: 5**
	- **Si está utilizando el método local deWindows, seleccione CD/DVD desde el menú del dispositivo de inicio y pulse Intro.**
	- **Si está utilizando el método remoto deWindows o de imagen deWindows, seleccione el CD/DVD virtual desde el menú del dispositivo de inicio y pulse Intro.**

Si se le solicita que pulse cualquier tecla para iniciar desde el CD, pulse rápidamente cualquier tecla.

Se inicia el asistente para la instalación de Windows.

**Continúe con los pasos del asistente de instalación hasta que vea la página del tipo de instalación y, a continuación, haga clic en Custom (advanced) (Personalizada [avanzada]). 6**

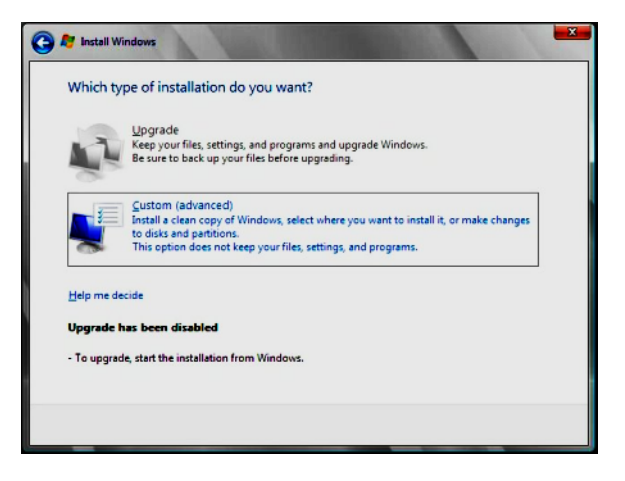

- **En la pantallaWhere do you want to InstallWindows (¿Dónde desea instalarWindows?): 7**
	- Para agregar un controlador de almacenamiento masivo para Windows Server 2008 SP2, haga clic en Load Driver (Cargar controlador) y navegue hasta la ubicación del controlador del dispositivo de almacenamiento masivo (CD/DVD o unidad flash USB). Seleccione el archivo de información del controlador (.inf).

**Nota –** En el caso de Windows Server 2008 SP2, se debe poder acceder al controlador por medio de un CD/DVD conectado o una unidad flash USB de Oracle System Assistant. Si no se puede acceder al controlador, el disco no estará visible, como se muestra a continuación.

■ Para seleccionar la configuración predeterminada de la partición de Windows, haga clic en Next (Siguiente). Vaya al [Paso 9.](#page-33-0)

■ Para anular la configuración predeterminada de la partición de Windows, haga clic en Drive Options (advanced) (Opciones de unidad [avanzadas]) y continúe con el siguiente paso.

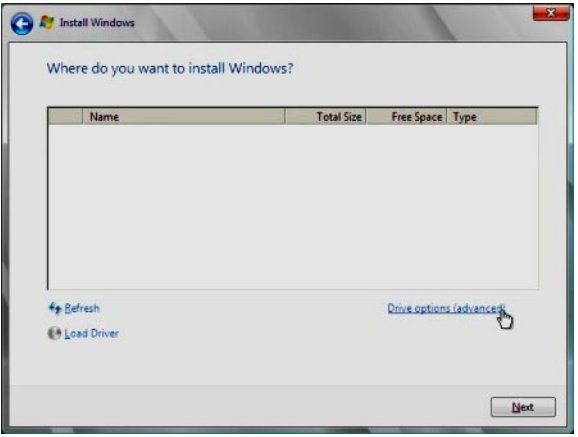

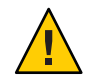

**Precaución –** Si formatea o vuelve a particionar una partición que ya existe, se destruirán todos los datos de la partición.

- **En la pantalla Advanced Drive Options (Opciones de unidad avanzadas): 8**
	- **a. Haga clic en Delete (Suprimir) para suprimir la partición existente.**
	- **b. Haga clic en New (Nueva) para crear una nueva partición.**
	- **c. Cambie los valores de tamaño como desee y haga clic en Apply (Aplicar).**

<span id="page-33-0"></span>**d. Haga clic en Next (Siguiente).**

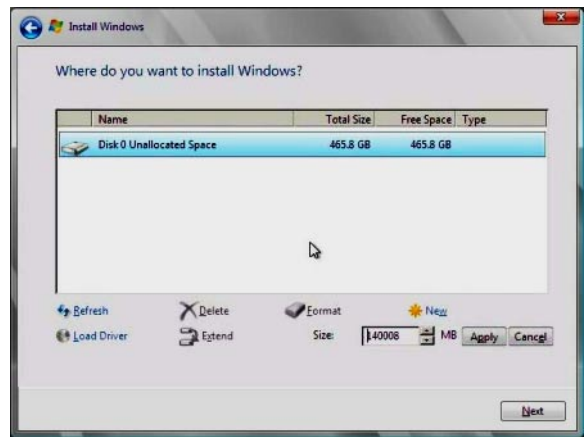

Comienza la instalación de Windows. Durante el proceso de instalación, el servidor se reinicia varias veces.

Cuando el proceso de instalación se completa, Windows se inicia y le solicita que cambie la contraseña de usuario.

#### **Haga clic en OK (Aceptar) y asigne la contraseña del administrador. 9**

**Nota –** La contraseña debe tener 8 caracteres, con un número y un carácter en mayúscula. Para obtener más detalles, haga clic en el enlace Accessibility (Accesibilidad) en la pantalla de creación de la cuenta.

Cuando asigna una contraseña a la cuenta del administrador, aparece el escritorio de Windows Server 2008 R2.

### **Véase también**

["Instalación de herramientas del sistema del servidor y actualización de controladores"](#page-34-0) [en la página 35.](#page-34-0)

### ▼ **Instalación deWindows Server 2008 (PXE)**

El siguiente procedimiento se aplica a Windows Server 2008 SP2 y Windows Server 2008 R2.

**Nota –** Las indicaciones y los mensajes de encendido se muestran rápidamente y podrían aparecer en la pantalla durante un breve tiempo. Es posible que desee ampliar el tamaño de la pantalla para eliminar las barras de desplazamiento.

**Restablezca o encienda el servidor de una de las siguientes formas: 1**

- <span id="page-34-0"></span>■ En la interfaz web de Oracle ILOM, seleccione Reset (Restablecer) en la ficha Remote Power Control (Control remoto de energía).
- En el servidor local, pulse el botón de encendido del panel frontal del servidor durante aproximadamente un segundo para apagar el servidor y, a continuación, vuelva a pulsar el botón de encendido para encender el servidor.
- **Pulse F8 para especificar un dispositivo temporal de inicio. 2**

Aparece la pantalla Please Select Boot Device (Seleccione un dispositivo de inicio).

**En la pantalla Please Select Boot Device (Seleccione un dispositivo de inicio), seleccione el 3 dispositivo de inicio de instalación PXE adecuado y pulse Intro.**

**Nota –** El dispositivo de inicio de instalación PXE es el puerto de red físico utilizado para comunicarse con el servidor de instalación de red.

Aparece la pantalla Boot Agent (Agente de inicio).

- **En la pantalla Boot Agent (Agente de inicio), pulse F12 para iniciar un servicio de red. 4**
- **Continúe con la instalación de redWDS normal deWindows Server 2008 SP2 oWindows Server 5 2008 R2.**

Para obtener información adicional, consulte la documentación del producto de Servicios de implementación de Microsoft Windows.

- **Cuando la instalación se complete, efectúe las tareas posteriores a la instalación necesarias. 6**
- "Instalación de herramientas del sistema del servidor y actualización de controladores" en la página 35 **Véase también**

# **Instalación de herramientas del sistema del servidor y actualización de controladores**

En estos procedimientos, se describe cómo instalar las herramientas del sistema del servidor y actualizar los controladores del sistema mediante la aplicación InstallPack disponible con el software Oracle System Assistant y el paquete de software específico del servidor descargado:

- ["Instalación de herramientas del sistema del servidor" en la página 36](#page-35-0)
- ["Actualización de controladores del sistema" en la página 37](#page-36-0)

## <span id="page-35-0"></span>▼ **Instalación de herramientas del sistema del servidor**

- **Realice una de las siguientes opciones: 1**
	- **Si el sistema** no **tiene Oracle System Assistant:**
		- **a. Descargue el último paquete de controladores y herramientas del sistema del servidor desde el sitio My Oracle Support.**

Para obtener más información, consulte ["Obtención de firmware y software del](#page-40-0) [servidor" en la página 41.](#page-40-0)

**b. Descomprima el paquete de controladores y herramientas descargado en el servidor.**

Las herramientas del sistema del servidor están ubicadas en los siguientes directorios, donde *version* es la versión del sistema operativo Windows instalado:

- Windows Install Pack para MSM: Windows/*version*/Tools/LSI-MSM
- NIC Teaming para Windows: Windows/version/Tools/Intel-NIC-PROSet
- Oracle Hardware Management Pack: Windows/*version* /Tools/Hardware-Management-Pack
- **Si el sistema tiene Oracle System Assistant:**
	- **a. En el sistema operativo, abra un explorador de archivos y navegue hasta el dispositivo USB de Oracle System Assistant.**

El dispositivo USB se denomina: ORACLE\_SSM.

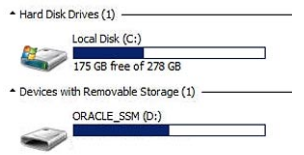

**b. Haga doble clic en la unidad USB de ORACLE\_SSM.**

Las herramientas del sistema del servidor están ubicadas en los siguientes directorios:

Donde *version* es la versión del sistema operativo Windows instalado.

- Windows Install Pack para MSM: Windows/*version*/Tools/LSI-MSM
- NIC Teaming para Windows: Windows/*version*/Tools/Intel-NIC-PROSet
- Oracle Hardware Management Pack: Windows/*version* /Tools/Hardware-Management-Pack
- <span id="page-36-0"></span>**Para instalar herramientas del sistema del servidor: 2**
	- **En el caso de Oracle Hardware Management Pack, consulte la documentación de instalación en <http://www.oracle.com/pls/topic/lookup?ctx=ohmp>.**
	- **En el caso deWindows InstallPack para MSM y NICTeaming paraWindows, continúe al paso siguiente.**
- **Navegue hasta la carpeta installer: 3**

*drive*:\ORACLE\_SSM\Windows\ *version*\installer.

Donde *version* es la versión del sistema operativo Windows instalado.

**Haga doble clic en el archivo InstallPack.hta. 4**

Aparece la aplicación InstallPack.

**Para instalar las herramientas del sistema del servidor, asegúrese de que esté seleccionada la 5 opción Custom (Personalizada) y haga clic en Next (Siguiente).**

Esta opción le permite seleccionar la herramienta que desea instalar.

**Asegúrese de que esté seleccionada la opción de software complementario. 6**

Asegúrese de que la opción para instalar controladores específicos de la plataforma *no* esté seleccionada.

**Nota –** La opción de controladores específicos de la plataforma le permite instalar los controladores para su servidor. Estos controladores se instalan durante el proceso de instalación del sistema operativo.

- **Haga clic en Next (Siguiente) y seleccione las herramientas que desea instalar. 7**
- **Haga clic en Next (Siguiente) y continúe en la aplicación Install Pack hasta finalizar el proceso de instalación de las herramientas. 8**

## ▼ **Actualización de controladores del sistema**

En este procedimiento, se describe cómo actualizar los controladores del sistema del servidor mediante la aplicación Windows InstallPack disponible con el software Oracle System Assistant y el paquete de software específico del servidor descargado.

- **Realice una de las siguientes opciones: 1**
	- **Si el sistema** no **tiene Oracle System Assistant:**
		- **a. Descargue el último paquete de controladores y herramientas del sistema del servidor desde el sitio My Oracle Support.**

Para obtener más información, consulte ["Obtención de firmware y software del](#page-40-0) [servidor" en la página 41.](#page-40-0)

**b. Descomprima el paquete de controladores y herramientas descargado en el servidor.**

Los controladores del sistema del servidor están ubicados en el siguiente directorio:

Windows\*version*\Drivers

Donde *version* es la versión del sistema operativo Windows instalado.

- **Si el sistema tiene Oracle System Assistant:**
	- **a. En el sistema operativo, abra un explorador de archivos y navegue hasta el dispositivo USB de Oracle System Assistant.**

El dispositivo USB se denomina: ORACLE\_SSM. - Hard Disk Drives (1) -

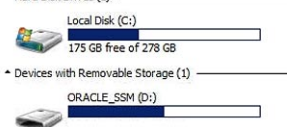

**b. Haga doble clic en la unidad USB de ORACLE\_SSM.**

### **Navegue hasta la carpeta installer: 2**

*drive*:\ORACLE\_SSM\Windows\ *version*\installer.

Donde *version* es la versión del sistema operativo Windows instalado.

**Haga doble clic en el archivo InstallPack.hta. 3**

Aparece la aplicación InstallPack.

**Continúe con los pasos de la aplicación y seleccione la opción para instalar controladores 4 específicos de la plataforma.**

Asegúrese de que la opción para instalar el software complementario *no* esté seleccionada.

**Nota –** La opción de software complementario le permite instalar herramientas del sistema del servidor.

**Haga clic en Next (Siguiente) y continúe en la aplicación Install Pack hasta finalizar el proceso de 5 instalación de las herramientas.**

# <span id="page-40-0"></span>Obtención de firmware y software del servidor

En esta sección, se explican las opciones para acceder al firmware y software del servidor.

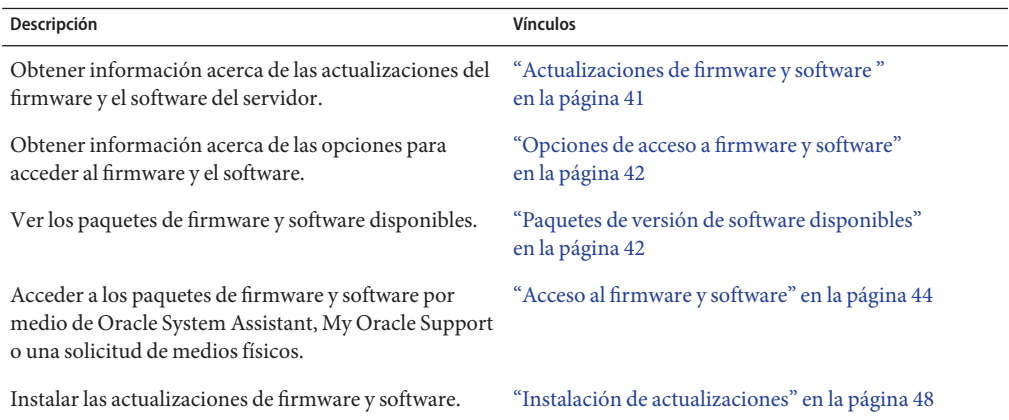

## **Actualizaciones de firmware y software**

El firmware y el software, como los controladores de hardware y las herramientas para el servidor, se actualizan periódicamente. Las actualizaciones se distribuyen como versiones de software. Una versión de software es un conjunto de descargas (parches) que incluyen el firmware, los controladores de hardware y las utilidades para el servidor que haya disponibles. Todos estos componentes se probaron juntos. El documento Read Me (Léame) que se incluye con la descarga explica las cosas que se cambiaron y las que no se cambiaron con respecto a la versión anterior del software.

Debe actualizar el firmware y el software del servidor lo antes posible después de que la versión de software esté disponible. Las versiones del software con frecuencia incluyen soluciones de problemas, por lo que la actualización le garantiza que el software del módulo de servidor sea compatible con el firmware más reciente del chasis y el firmware y el software de otros componentes del chasis.

El archivo Read Me (Léame) del paquete de descarga y la guía *Notas de producto de Sun Blade X3-2B (anteriormente llamado Sun Blade X6270 M3)* contienen información sobre los archivos actualizados en el paquete de descarga y sobre los errores solucionados en la versión actual. Las notas del producto también proporcionan información acerca de las versiones de software del módulo de servidor que son compatibles con la versión más reciente del firmware del chasis.

## <span id="page-41-0"></span>**Opciones de acceso a firmware y software**

Use una de las siguientes opciones para obtener el conjunto de firmware y software más reciente para su servidor:

■ **Oracle System Assistant**: Oracle System Assistant es una nueva opción instalada de fábrica para los servidores Oracle que permite descargar e instalar fácilmente firmware y software del servidor.

Para obtener más información sobre cómo usar Oracle System Assistant, consulte ["Acceso a](http://www.oracle.com/pls/topic/lookup?ctx=E37435&id=SBXISgliee) [Oracle System Assistant desde la interfaz web de Oracle ILOM" de](http://www.oracle.com/pls/topic/lookup?ctx=E37435&id=SBXISgliee) *Guía de administración [de Sun Blade X3-2B \(anteriormente llamado Sun Blade X6270 M3\)](http://www.oracle.com/pls/topic/lookup?ctx=E37435&id=SBXISgliee)*.

■ **My Oracle Support:** el firmware y el software de todos los sistemas están disponibles en My Oracle Support, <http://support.oracle.com>.

Si desea obtener más información acerca de lo que está disponible en My Oracle Support, consulte "Paquetes de versión de software disponibles" en la página 42.

Para obtener instrucciones sobre cómo descargar versiones de software desde My Oracle Support, consulte:["Descarga de firmware y software a través de My Oracle Support"](#page-43-0) [en la página 44.](#page-43-0)

Solicitud de medios físicos (PMR): puede solicitar un DVD que contenga cualquiera de las descargas (parches) disponibles en My Oracle Support.

Para obtener información, consulte:["Solicitud de soporte físico \(en línea\)" en la página 46.](#page-45-0)

## **Paquetes de versión de software disponibles**

Las descargas de My Oracle Support se agrupan según la familia de productos, el producto y la versión. La versión contiene una o más descargas (parches).

Para servidores y blades, el patrón es similar. El producto es el servidor. Cada servidor contiene un conjunto de versiones. Estas versiones no son verdaderas versiones de productos de software, sino versiones de actualizaciones para el servidor. Estas actualizaciones se denominan versiones de software y están compuestas por varias descargas, las cuales se probaron todas juntas. Cada descarga contiene firmware, controladores o utilidades.

My Oracle Support tiene el mismo conjunto de tipos de descargas para esta familia de servidores que se muestra en la siguiente tabla. Estas descargas también se pueden solicitar mediante una solicitud de medios físicos (PMR). El mismo firmware y software también se puede descargar mediante Oracle System Assistant.

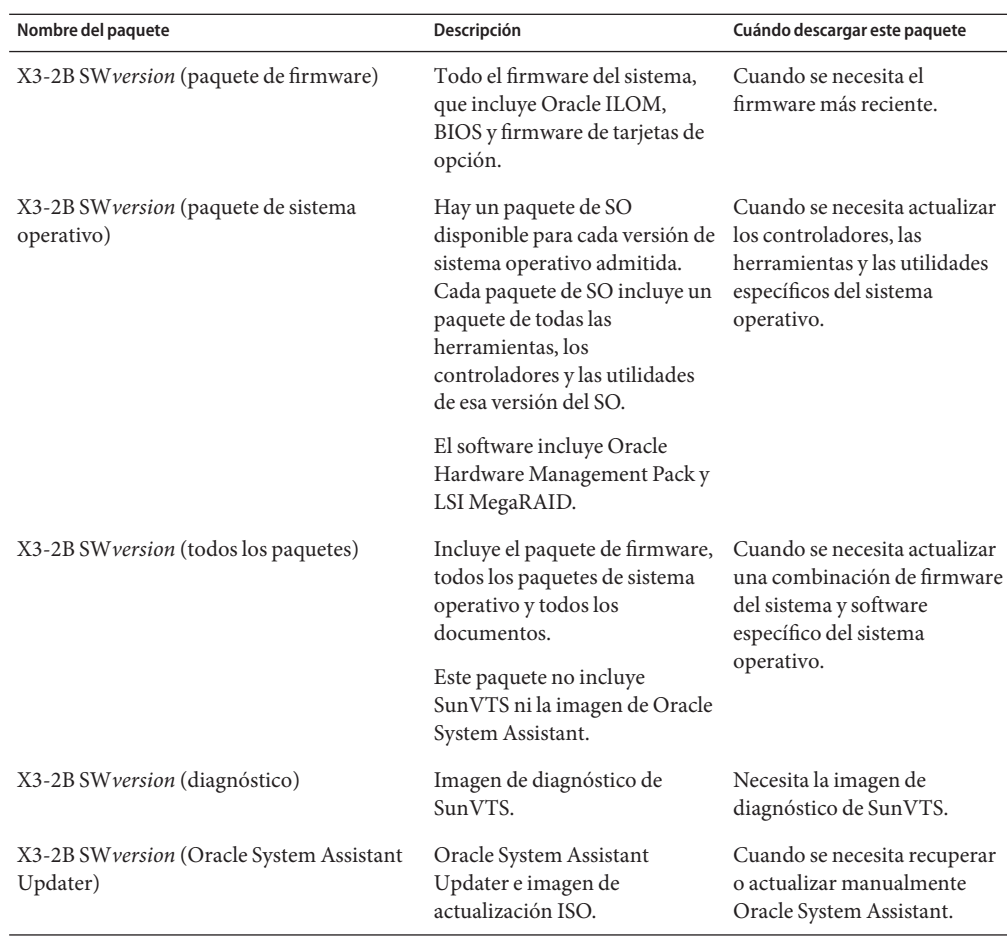

Cada una de las descargas es un archivo zip que contiene un archivo Read Me (Léame) y un conjunto de subdirectorios que contienen los archivos del firmware o el software. El archivo Read Me (Léame) contiene información detallada acerca de los componentes que cambiaron y los problemas que se corrigieron con respecto a la versión anterior del software. Para obtener información más detallada acerca de la estructura de directorio de estas descargas, consulte la *Guía de administración de Sun Blade X3-2B (anteriormente llamado Sun Blade X6270 M3)*.

# <span id="page-43-0"></span>**Acceso al firmware y software**

En esta sección, se incluyen instrucciones para descargar o solicitar archivos de versión de software.

**Nota –** También puede utilizar Oracle System Assistant para descargar y utilizar con facilidad la versión más reciente del software. Para obtener más información, consulte la *Guía de administración de Sun Blade X3-2B (anteriormente llamado Sun Blade X6270 M3)*.

Hay otros dos métodos para obtener firmware y software actualizados.

- "Descarga de firmware y software a través de My Oracle Support" en la página 44
- ["Solicitud de soporte físico" en la página 45](#page-44-0)

### **Descarga de firmware y software a través de My Oracle Support**

- **Vaya a: <http://support.oracle.com> 1**
- **Inicie sesión en My Oracle Support. 2**
- **En la parte superior de la página, haga clic en la ficha Patches and Updates (Parches y actualizaciones). 3**

Aparece la pantalla Patches and Updates (Parches y actualizaciones).

**En la pantalla Search (Buscar), haga clic en Product or Family (Advanced Search) (Producto o 4 familia [búsqueda avanzada]).**

Aparece la pantalla con campos de búsqueda.

**En el campo Product (Producto), seleccione el producto de la lista desplegable. 5**

De manera alternativa, escriba el nombre completo o parcial del producto (por ejemplo, Sun Blade X3-2B) hasta que aparezca alguna coincidencia.

- **En el campo Release (Versión), seleccione una versión de software de la lista desplegable.** Expanda las carpetas para ver todas las versiones de software disponibles. **6**
- **Haga clic en Search (Buscar). 7**

La versión de software consta de un conjunto de descargas (parches).

En ["Paquetes de versión de software disponibles" en la página 42](#page-41-0) se proporciona una descripción de las descargas disponibles.

<span id="page-44-0"></span>**Para seleccionar un parche, haga clic en la casilla de verificación que aparece al lado del nombre 8 del parche (se puede seleccionar más de un parche).**

Aparece un panel de acción emergente. El panel contiene varias opciones de acción.

**Para descargar la actualización, en el panel emergente haga clic en Download (Descargar).** La descarga comienza automáticamente. **9**

## **Solicitud de soporte físico**

Si sus procesos no permiten hacer descargas de los sitios web de Oracle, puede obtener la versión más reciente del software por medio de una solicitud de soporte físico (PMR).

En la siguiente tabla, se describen las tareas generales para hacer una solicitud de soporte físico y se proporcionan vínculos con información adicional.

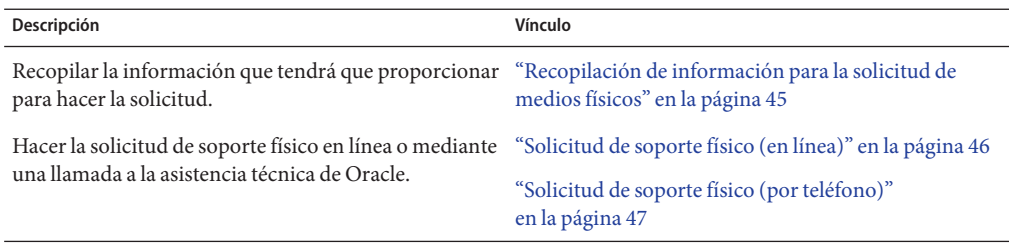

### **Recopilación de información para la solicitud de medios físicos**

Debe tener una garantía o un contrato de asistencia técnica para su servidor para poder realizar una solicitud de medios físicos (PMR).

Antes de realizar una PMR, recopile la siguiente información:

- **Obtenga el nombre del producto, la versión de software y los parches requeridos**. Será más fácil realizar la solicitud si conoce la versión de software más reciente y el nombre de los paquetes de descarga (parches) que está solicitando.
	- *Si tiene acceso a My Oracle Support:* siga las instrucciones de ["Descarga de firmware y](#page-43-0) [software a través de My Oracle Support" en la página 44](#page-43-0) para determinar la versión más reciente del software y ver las descargas (parches) disponibles. Después de ver la lista de parches, puede abandonar la página de resultados de la búsqueda de parches si no desea continuar con los pasos de la descarga.
	- *Si no tiene acceso a My Oracle Support:* use la información de ["Paquetes de versión de](#page-41-0) [software disponibles" en la página 42](#page-41-0) para determinar los paquetes que desea obtener y, a continuación, solicítelos para la versión más reciente del software.

<span id="page-45-0"></span>■ **Tenga a mano la información para el envío**. Deberá proporcionar un nombre de contacto, número de teléfono, dirección de correo electrónico, nombre de la empresa y dirección de envío para la solicitud.

## ▼ **Solicitud de soporte físico (en línea)**

Recopile la información descrita en ["Recopilación de información para la solicitud de medios](#page-44-0) [físicos" en la página 45](#page-44-0) antes de hacer la solicitud. **Antes de empezar**

- **Vaya a <http://support.oracle.com> e inicie sesión. 1**
- **Haga clic en el vínculo Contact Us (Contactar) que se encuentra en la esquina superior derecha 2 de la página.**
- **En la sección de descripción de la solicitud, complete lo siguiente: 3**
	- **a. En la lista desplegable Request Category (Categoría de solicitud), seleccione lo siguiente:** Physical Media Request (Legacy Oracle Products, Primavera, BEA, Sun Products) (Solicitud de medios físicos [productos Oracle heredados, Primavera, BEA, productos Sun])
	- **b. En el campo Request Summary (Resumen de la solicitud), escriba: . PMR for latest software release for Sun Blade Sun Blade X3-2B**
- **En la sección Request Details (Detalles de la solicitud), responda las preguntas que se muestran 4 en la siguiente tabla:**

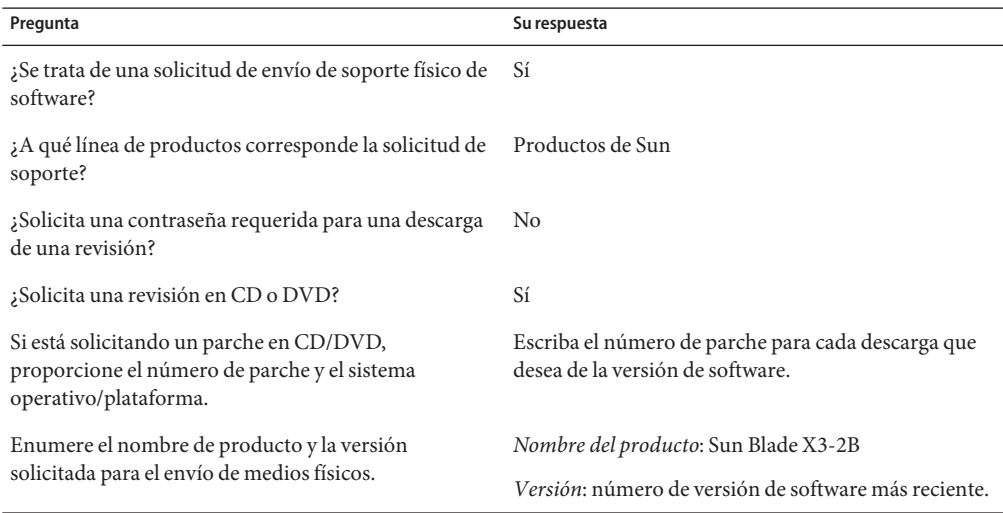

<span id="page-46-0"></span>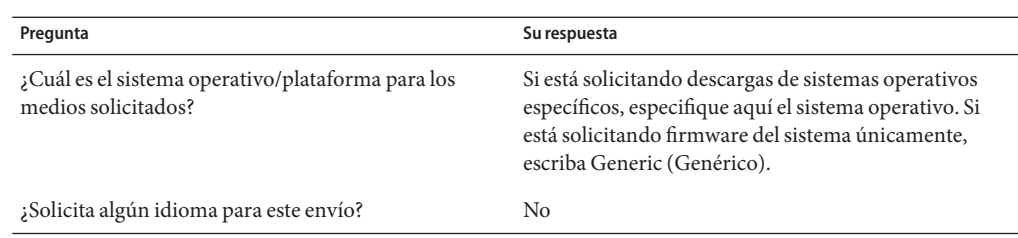

- **Complete la información de contacto de envío, número de teléfono, dirección de correo 5 electrónico, nombre de la empresa y dirección de envío.**
- **Haga clic en Next (Siguiente). 6**
- **En la sección de archivos relevantes, escriba: Artículo técnico 1361144.1 7**
- **Haga clic en Submit (Enviar). 8**

## **Solicitud de soporte físico (por teléfono)**

Recopile la información descrita en ["Recopilación de información para la solicitud de medios](#page-44-0) [físicos" en la página 45](#page-44-0) antes de hacer la solicitud. **Antes de empezar**

**Llame al servicio de asistencia técnica de Oracle, usando el número apropiado del directorio de contactos de servicio de asistencia a clientes de Oracle (Oracle Global Customer Support Contacts Directory): 1**

<http://www.oracle.com/us/support/contact-068555.html>

- **Indique a la asistencia técnica de Oracle que desea realizar una solicitud de medios físicos (PMR) 2 para Sun Blade X3-2B.**
	- **Si puede acceder a la versión de software específica y a la información de número de parche de My Oracle Support, proporcione esta información al representante de asistencia técnica.**
	- **Si no tiene acceso a la información de versión de software, solicite la versión más reciente del software para Sun Blade X3-2B.**

## <span id="page-47-0"></span>**Instalación de actualizaciones**

En los siguientes temas, se proporciona información acerca de la instalación de las actualizaciones de firmware y software:

- "Instalación de firmware" en la página 48
- "Instalación de controladores de hardware y herramientas del sistema operativo" en la página 48

### **Instalación de firmware**

El firmware actualizado se puede instalar mediante alguna de las siguientes opciones:

■ **Oracle Enterprise Manager Ops Center:** Ops Center Enterprise Controller puede descargar automáticamente de Oracle la versión más reciente del firmware; de manera alternativa, se puede descargar el firmware manualmente en Enterprise Controller. En cualquier caso, Ops Center puede instalar el firmware en uno o varios servidores, blades o chasis blades.

Para obtener más información, visite:

<http://www.oracle.com/us/products/enterprise-manager/opscenter/index.html>

■ **Oracle System Assistant:** Oracle System Assistant puede descargar e instalar la versión más reciente del firmware de Oracle.

Para obtener más información, consulte ["Uso de Oracle System Assistant para la](http://www.oracle.com/pls/topic/lookup?ctx=E37435&id=SBXISglwgj) configuración del servidor" de *[Guía de administración de Sun Blade X3-2B \(anteriormente](http://www.oracle.com/pls/topic/lookup?ctx=E37435&id=SBXISglwgj) [llamado Sun Blade X6270 M3\)](http://www.oracle.com/pls/topic/lookup?ctx=E37435&id=SBXISglwgj)*.

■ **Oracle Hardware Management Pack:**se puede utilizar la herramienta fwupdate de la CLI de Oracle Hardware Management Pack para actualizar el firmware del sistema.

Si desea obtener más información, visite la [http://www.oracle.com/pls/topic/](http://www.oracle.com/pls/topic/lookup?ctx=ohmp) [lookup?ctx=ohmp](http://www.oracle.com/pls/topic/lookup?ctx=ohmp).

■ **Oracle ILOM:** el firmware de Oracle ILOM y el BIOS son los dos únicos casos de firmware que se puede actualizar desde la interfaz web de Oracle ILOM y la CLI de Oracle ILOM.

Para obtener más información, visite: [http://www.oracle.com/pls/topic/](http://www.oracle.com/pls/topic/lookup?ctx=ilom31) [lookup?ctx=ilom31](http://www.oracle.com/pls/topic/lookup?ctx=ilom31).

## **Instalación de controladores de hardware y herramientas del sistema operativo**

Los controladores de hardware actualizados y las herramientas relacionadas con el sistema operativo (SO), por ejemplo Oracle Hardware Management Pack, se pueden instalar de cualquiera de las siguientes maneras:

■ **Oracle Enterprise Manager Ops Center:** para obtener más información visite:

<http://www.oracle.com/us/products/enterprise-manager/opscenter/index.html>

- **Oracle System Assistant**: para obtener más información visite: ["Configuración del servidor](http://www.oracle.com/pls/topic/lookup?ctx=E37435&id=SBXISgkvvy) con Oracle System Assistant" de *[Guía de administración de Sun Blade X3-2B \(anteriormente](http://www.oracle.com/pls/topic/lookup?ctx=E37435&id=SBXISgkvvy) [llamado Sun Blade X6270 M3\)](http://www.oracle.com/pls/topic/lookup?ctx=E37435&id=SBXISgkvvy)*.
- Otros mecanismos de implementación, como JumpStart, Kickstart o herramientas de otros proveedores.

Para obtener más información, consulte la documentación de su SO.

# <span id="page-50-0"></span>Índice

### **A**

actualización, información más reciente (Windows), [12](#page-11-0) admitidas sistema operativo Windows, [12](#page-11-0)

### **B**

BIOS carga de valores predeterminados óptimos Windows, [24–25](#page-23-0) modos de inicio, configuración (Windows), [25](#page-24-0)

### **C**

configuración modo de inicio BIOS Windows, [25](#page-24-0)

### **D**

documentación obtener la más reciente Windows, [12](#page-11-0)

### **E**

Enterprise Manager, [12](#page-11-0)

entorno de ejecución previo al inicio (PXE), [34–35](#page-33-0)

### **F**

firmware actualizar información Windows, [12](#page-11-0)

### **H**

hardware y software información Windows, [12](#page-11-0) herramientas y controladores instalación Windows, [35](#page-34-0)

### **I**

instalación configuración local (Windows), [19–20](#page-18-0) configuración remota (Windows), [20–24](#page-19-0) herramientas y controladores Windows, [35](#page-34-0) instalación asistida del sistema operativo, Windows, [27–30](#page-26-0) instalación asistida del SO, Windows, [14](#page-13-0) instalación del SO, Windows, [11–17](#page-10-0) instalación del SO Windows, métodos, [13](#page-12-0) instalación local, configuración (Windows), [19–20](#page-18-0) instalación manual, Windows, [30–34](#page-29-0) instalación manual del sistema operativo, Windows, [14](#page-13-0) instalación remota, configuración (Windows), [20–24](#page-19-0)

**L**

Legacy BIOS modo de inicio Windows, [25](#page-24-0)

### **N**

Notas de producto documento, Windows, [12](#page-11-0)

### **O**

opción de instalación del sistema operativo en varios servidores, [12](#page-11-0) Oracle ILOM aplicación Remote Console Windows, [20–24](#page-19-0) Oracle System Assistant instalación del sistema operativo (Windows), [27–30](#page-26-0) Windows, [15](#page-14-0)

### **S**

sistema operativo versiones admitidas Windows, [12](#page-11-0) software y hardware información Windows, [12](#page-11-0)

### **U**

Unified Extensible Firmware Interface (UEFI) BIOS modo de inicio Windows, [25](#page-24-0)

### **V**

valores predeterminados óptimos carga Windows, [24–25](#page-23-0)

### **W**

Windows, Servicios de implementación de Windows (WDS), [15](#page-14-0)